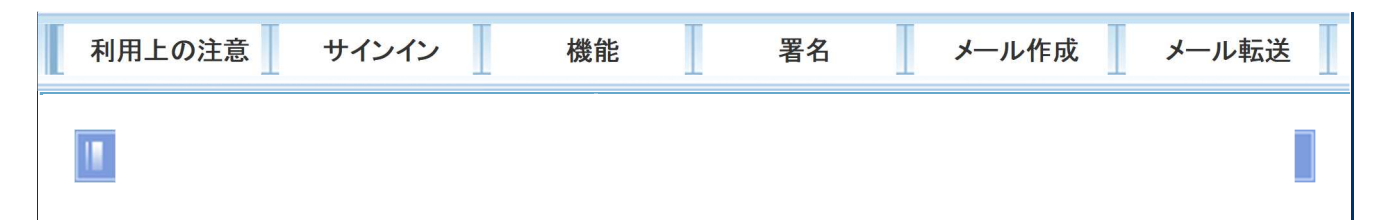

## ■ メール転送

<https://koan.osaka-u.ac.jp/portal/manual/student/mail/html/tensou.html> にアクセスしてください。

メールの転送設定をすることで、受信したメールを設定したメールアドレスに転送することができます。 メールの転送設定は、以下の 3 つのパターンがあります。

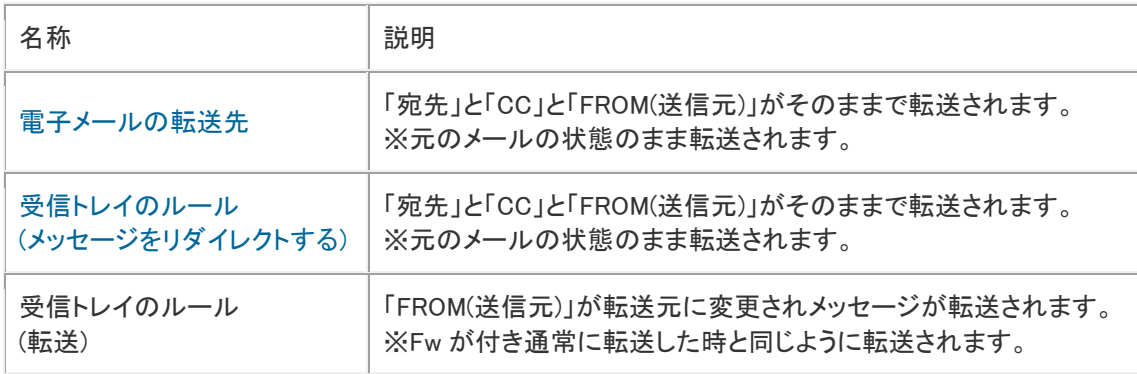

※ここでは、「電子メールの転送先」と「受信トレイのルール(メッセージをリダイレクトする)」について説 明します。

その他の機能については以下のとおりです。

- ルールの編集
- ルールの削除

## ■ 電子メールの転送先

「宛先」と「CC」と「FROM(送信元)」がそのままで転送されます。

①画面右上の <sup>※</sup>「設定」ボタンをクリックし、「オプション」をクリックします。

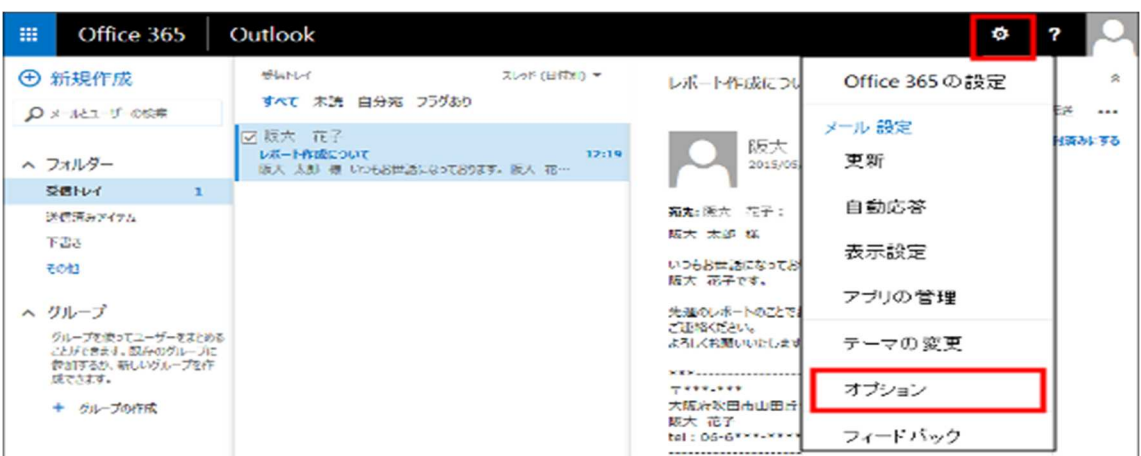

②「接続されているアカウント」をクリックします。

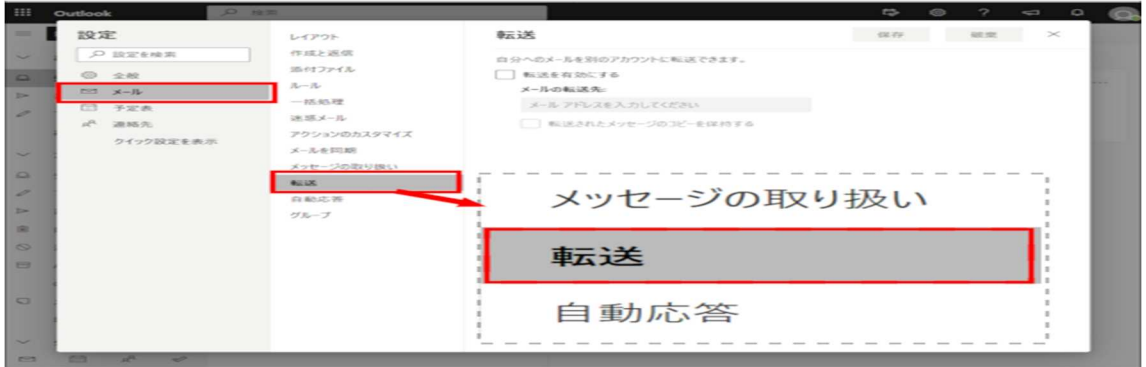

③「電子メールの転送先」にメール転送先のメールアドレスを入力し、「転送したメッセージのコピーを Outlook Web App に保持する」にチェックを入れます。

「転送を開始」をクリックします。

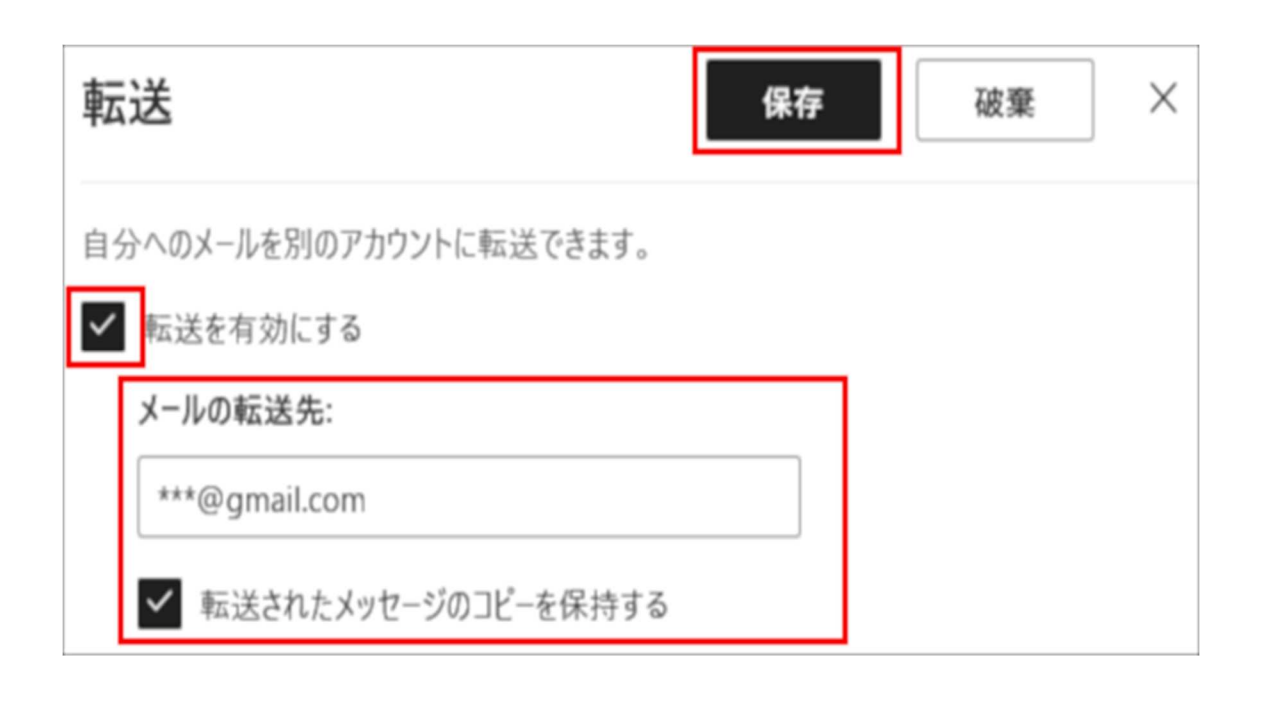

④ 転送を中止する時は、「転送の中止」をクリックします。

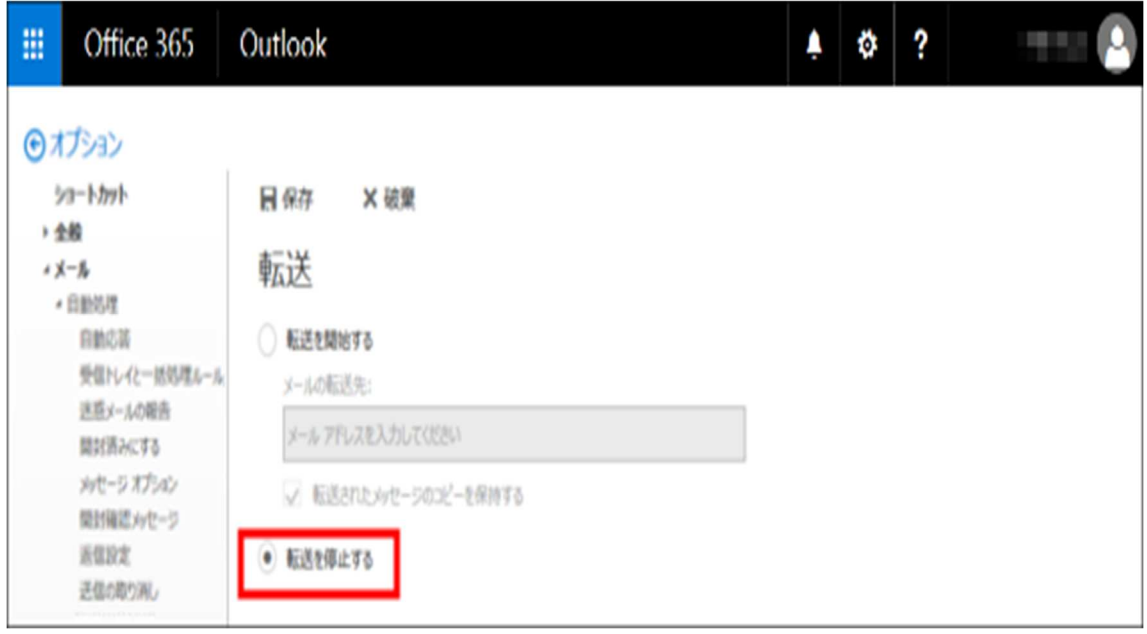

<ページトップへ>

■ 受信トレイのルール

「宛先」と「CC」と「FROM(送信元)」がそのままで転送されます。

①画面右上の ※「設定」ボタンをクリックし、「オプション」をクリックします。

![](_page_3_Picture_21.jpeg)

②「メールの整理」画面の「受信トレイのルール」をクリックし、十「新規作成」ボタンをクリックして「受信 メッセージに対する新しいルールを作成する」をクリックしてください。

![](_page_3_Picture_22.jpeg)

③条件を設定します。「メッセージの到着時、および」から「すべてのメッセージに適用」をクリックし、 「実行する処理」から「メッセージを次へリダイレクトする」をクリックしてください。

![](_page_4_Picture_5.jpeg)

④アドレス帳が表示されます。転送先を選択して、「OK」をクリックしてください。

![](_page_4_Picture_6.jpeg)

⑤受信トレイのルールとして設定されます。「保存」をクリックしてください。

![](_page_5_Figure_1.jpeg)

⑥警告が出るので「はい」をクリックしてください。

![](_page_5_Figure_3.jpeg)

⑦[受信トレイのルール]に、作成したルールが表示されます。

![](_page_5_Picture_69.jpeg)

<ページトップへ>

..............................

## ■ ルールの編集

①「受信トレイのルール」から編集したいルールを選択し、 「編集」ボタンをクリックしてください。

![](_page_5_Picture_70.jpeg)

②登録済みの転送先をクリックしてください。

![](_page_5_Picture_71.jpeg)

③アドレス帳が表示されますので、転送先を変更して「OK」をクリックしてください。

![](_page_5_Picture_14.jpeg)

④「保存」をクリックしてください。

⑤警告が出るので「はい」をクリックしてください。

⑥[受信トレイのルール]に、編集したルールが表示されます。

<ページトップへ>

## ■ ルールの削除

![](_page_6_Picture_0.jpeg)